# **Network License**

**Note:** This section only applies for the **Network (floating)** License Model. The **installation** consists of the following steps:

## • **License Server**

To set-up the license server, refer to Installing the Sentinel RMS License Manager.

## • **License Code**

With the license server set up, install the licenses via Installing a network license code file.

The section Frequently Asked Questions for Network Administrators answer the most common questions about installing the license server and license code.

**Note:** Before using the Sentinel RMS License Manager please read the **Sentinel RMS Administrator's Guide** first. Select the equally named link in the main setup window to read this documentation via the installed web browser.

# **Installing the Sentinel License Manager**

The installation of the Sentinel License Manager is explained down here. Once the license manager has been installed on the server of choice, you will need to add any license codes. This is explained in the section Installing a network license code file.

## *Installing the Sentinel RMS License Manager*

Extract SentinelLM.zip to a directory of choice and run setup.exe in the extracted SentinelLM directory. The first screen splashing up looks like the one below. Press next to proceed.

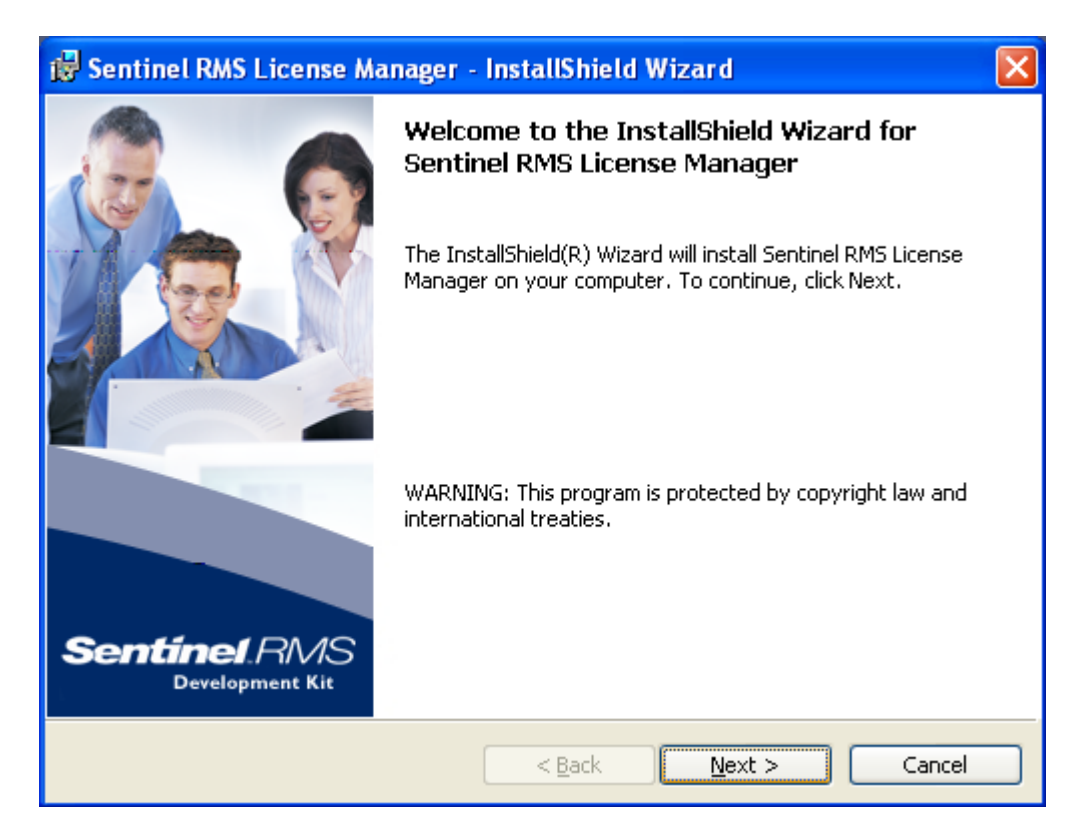

In the second screen you can accept Sentinel's license agreement or not. Accept them and press next in order to proceed.

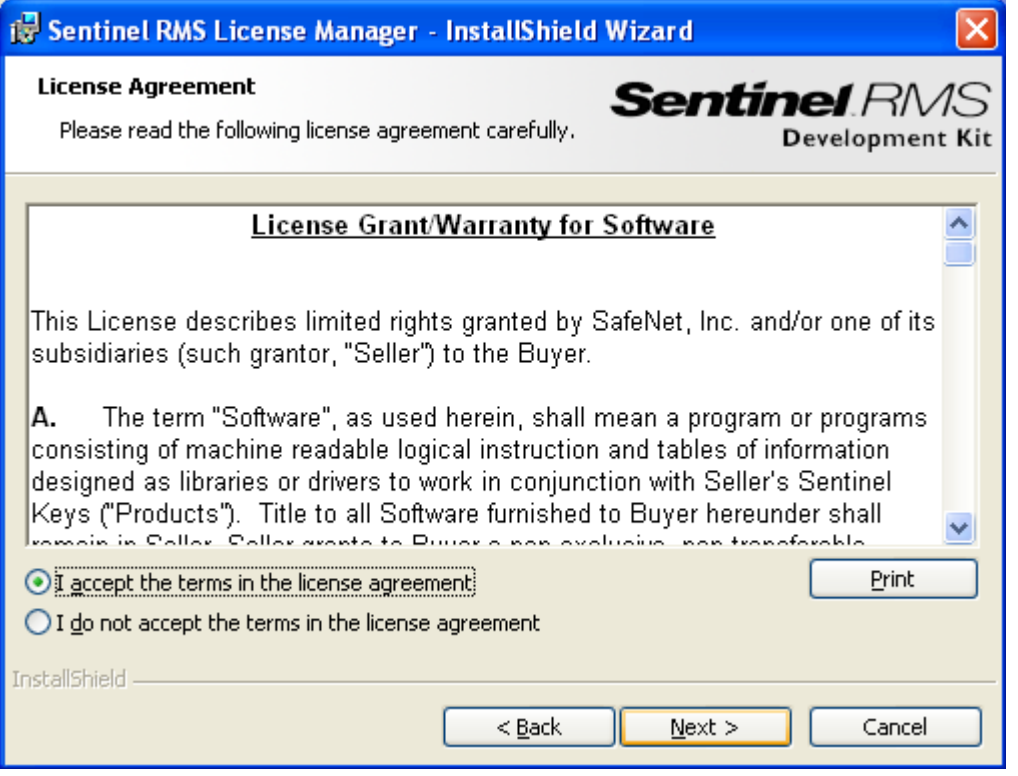

In the screen to follow you can fill out whatever you like. In principle you install it for any user. Press next to proceed.

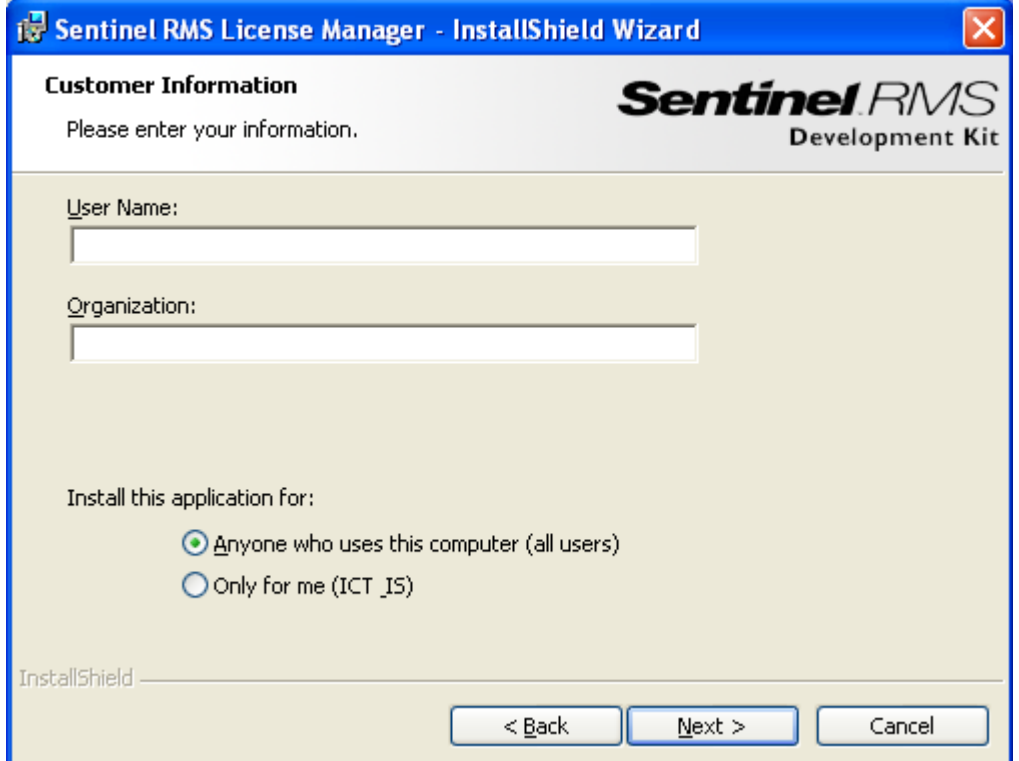

The 4th screen has no other goal than to inform you on what is going on. Note that you cannot change the destination folder. Press next to proceed.

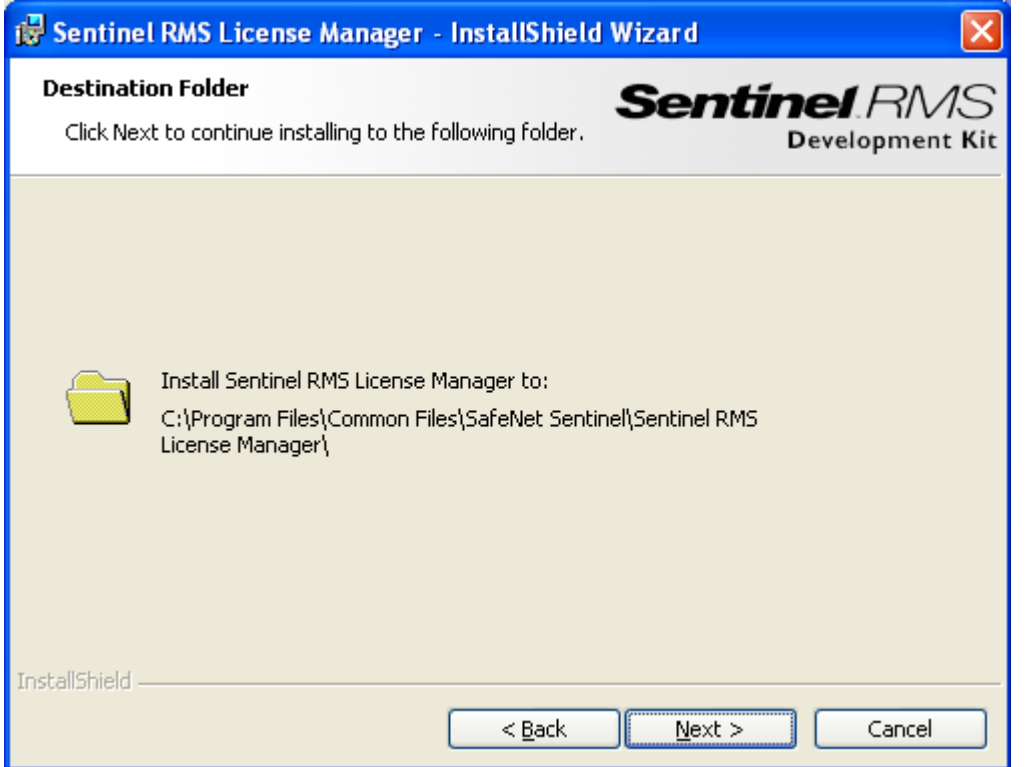

It is then advised to choose the "Complete" option. If you choose the "Custom" option you at least will have to install the topmost option "Sentinel RMS License Manager Installer 8.0.6". Again press next to proceed.

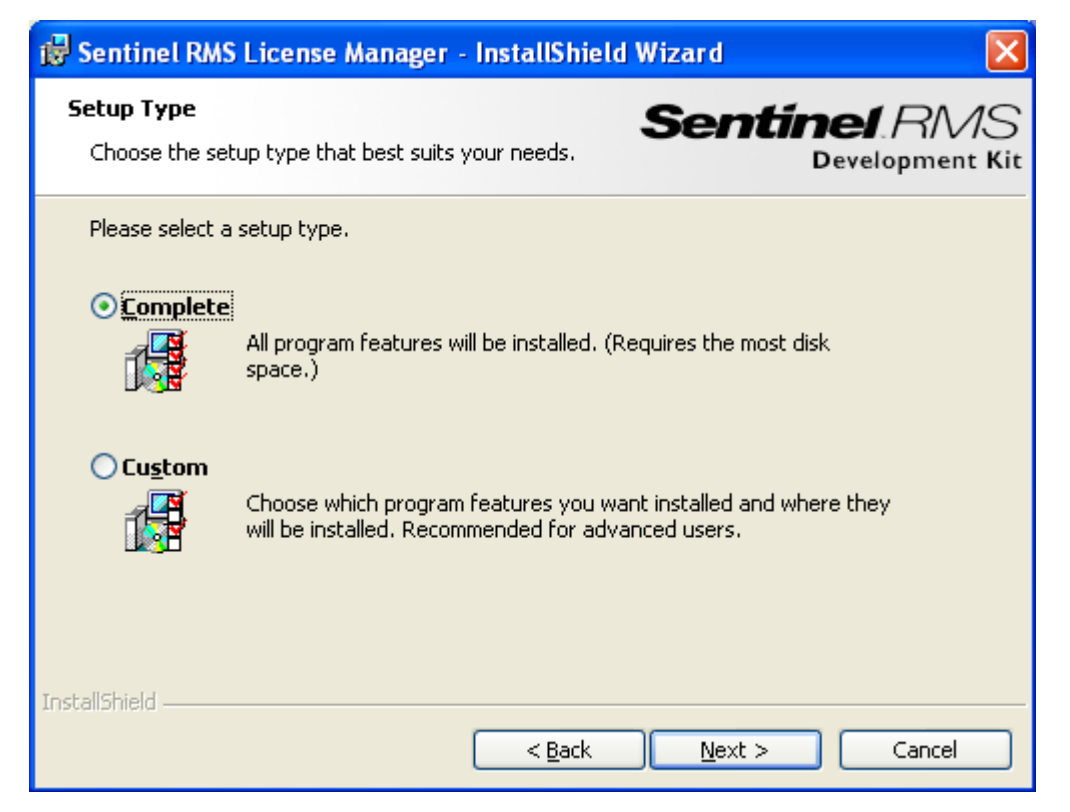

Depending on your PC's configuration and the firewall, the following screen might appear. When installing the License Manager you are asked to unblock the Windows Firewall for the Sentinel RMS License Manager on a Windows XP system with SP2 or higher. When using a different firewall you may also get messages like "Sentinel RMS License Manager is trying to access the network".

Note that in order for the License Manager to operate and communicate with client machines your firewall may not block the License Manager. Also for stand-alone and demo licenses you may have to unblock your firewall for the License Manager, since communication of the server with its clients or visa versa may be seen as network access even if the server and client are actually one single computer.

Check the "Unblock..." checkbox if it isn't already checked and press next to proceed.

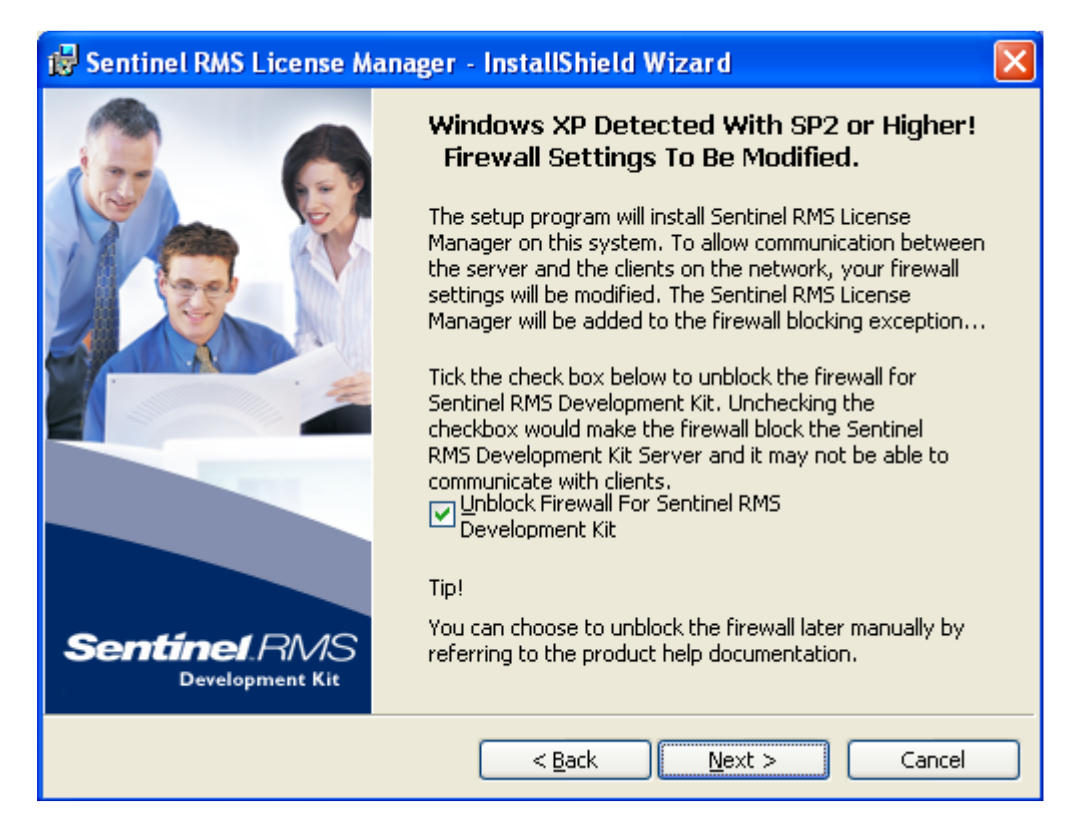

After clicking next you'll see this screen. Click Install to begin the actual installation.

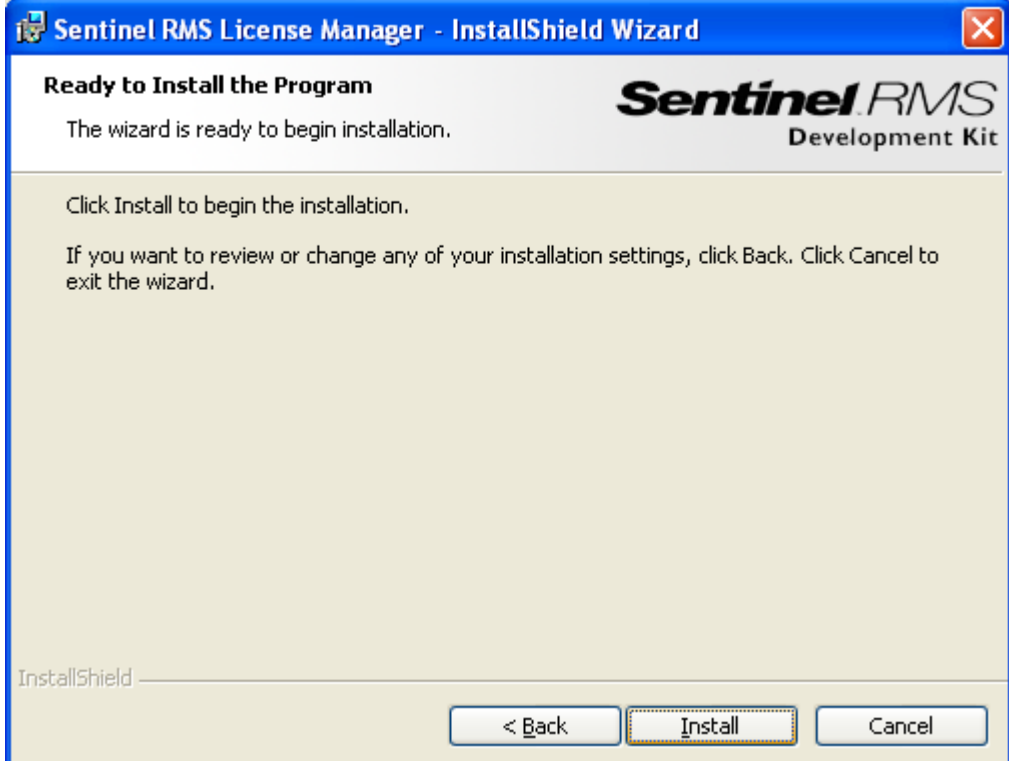

When the installation is finished this screen appears being the sign that you have completed the installation of the Sentinel RMS License Manager successfully. Press Finish to exit from the installation.

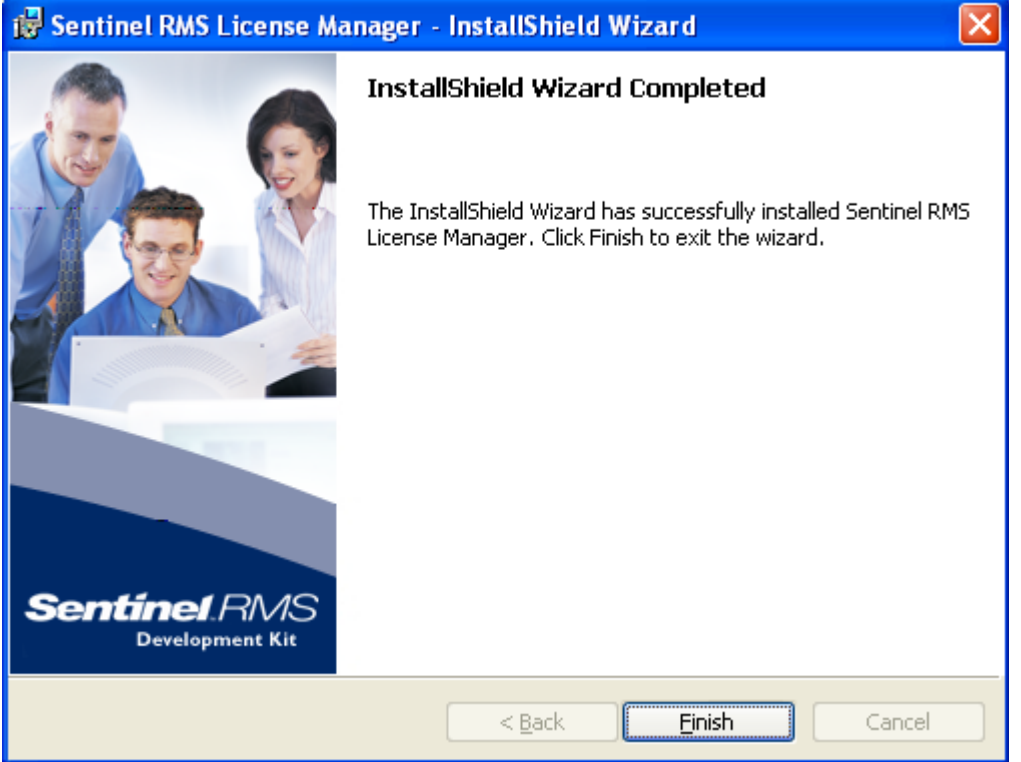

At this point you have successfully installed the License Manager on the computer you wish to use as the License Server. Now, to fully set up the License Server you will need to add the license code(s). Read the **Installing a network license code file** section for information about how to do this.

# **Installing a Network License Code File**

### *Obtain 'Locking data' of server machine*

After installation of the Sentinel RMS License Manager you will need to add any license codes.

The steps to obtain and install a floating license are summarized below:

• Install the License Manager on a computer and write down the network address. See the section about Installing the Sentinel License Manager for more information.

• Extract LicenseTools.zip to a directory of choice and run wechoid.exe. The following window will pop up:

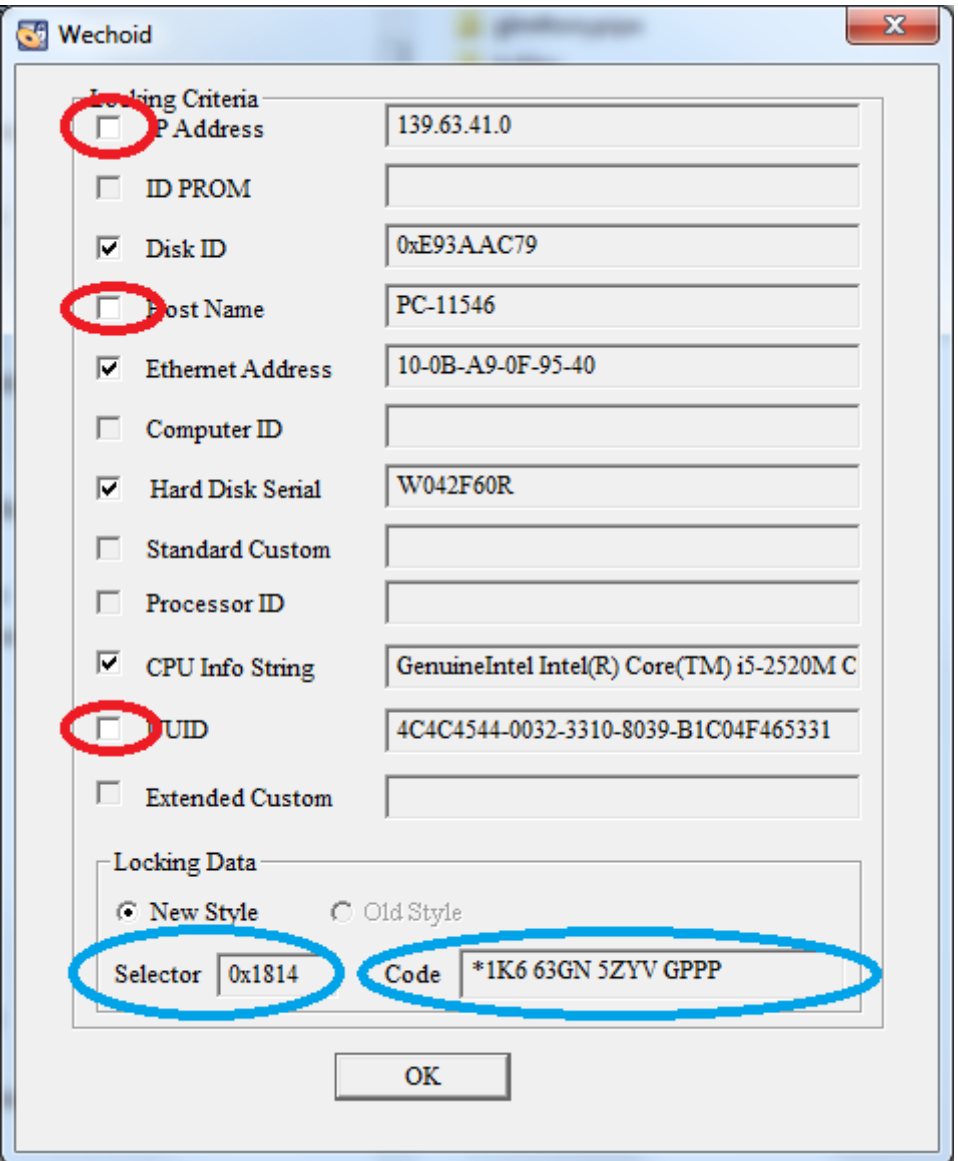

Make sure that only the checkboxes for Disk ID, Ethernet Address, Hard Disk Serial, and CPU Info String are checked, and the others are not.

*Send the 'locking data' to PulsimSupport@tno.nl & obtain a license file*

• Send the locking data (in this example: 0x1814, \*1K6 63GN 5ZYV GPPP) to this e-mail address at TNO: pulsimsupport@tno.nl

• TNO will check the locking data and send back one or more license code(s), in a plain text file (usually called lservrc-without extension-)

#### *Install the Pulsim license on the server machine*

If you have received a license code file from TNO please take the following steps:

- 1. Save the license file you have received to a location on your PC, for instance Desktop.
- 2. You can add the licenses to the license server by means of the WlmAdmin.exe tool which is located in the LicenseTools folder extracted earlier. See the following screenshot for the GUI path that needs to be taken. Just right-click the server at which you want to add the license code and select the shown menu items. This will pop-up a window asking for the location of the file with license codes.

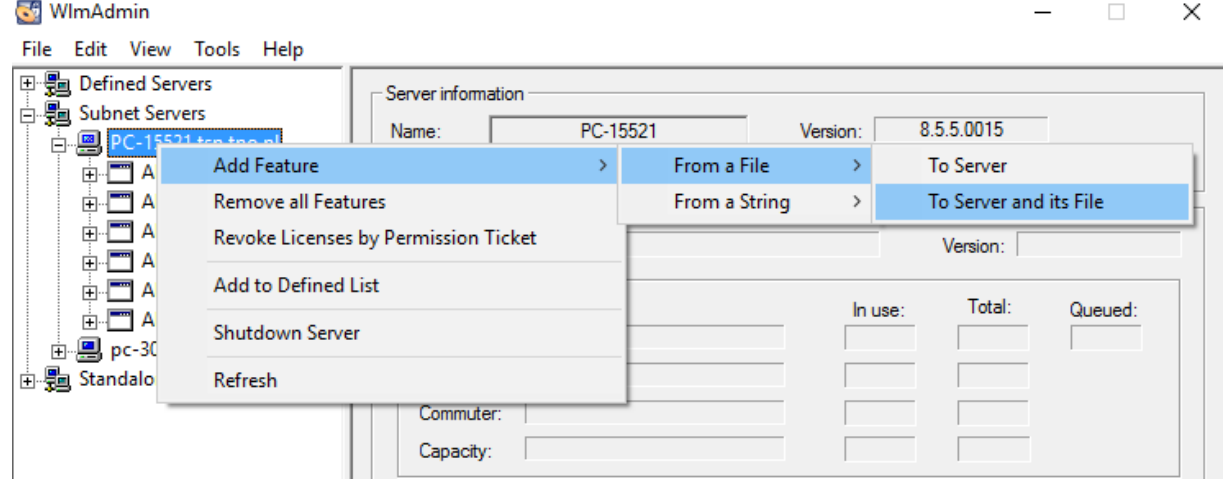

#### *Define link to server machine on all Pulsim licensed machines*

To make the license of the 'server machine' useful for other machines (clients), a link from them to the server machine must be declared. This linking is configured automatically during the PulsimSuite installation on the client PC (which may be the same PC as the license server PC itself), by specifying the license server PC name (on your network) when prompted during the PulsimSuite installation process.